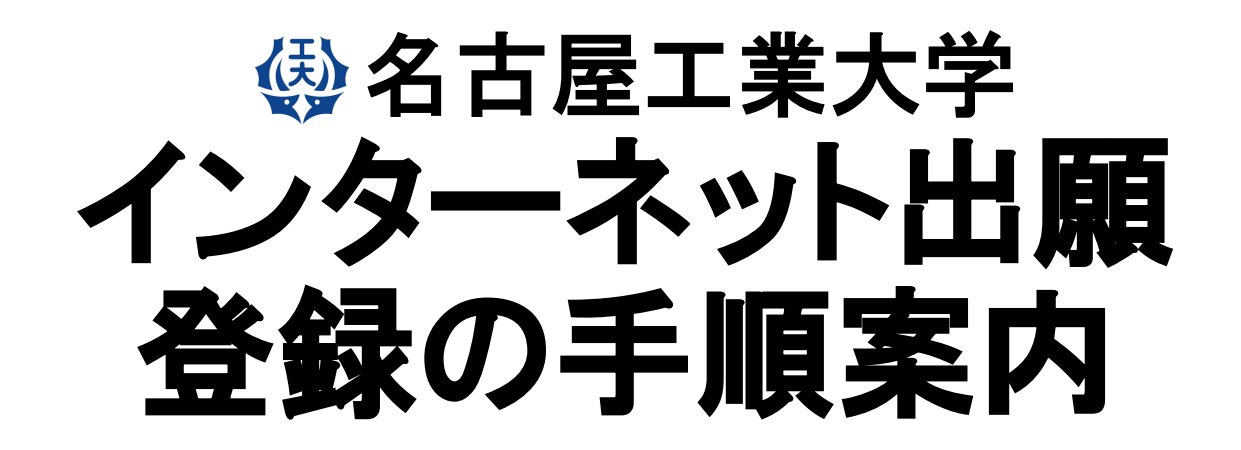

#### **【推薦Ⅰ 学校推薦型選抜 基幹⼯学教育課程(夜間主)】**

注:使用している画像はイメージ図であり、実際の画面・レイアウトと異なることがあります。

# 【インターネット出願サイトへ入る】

※実際のWeb上の画面と若干異なる場合があります。

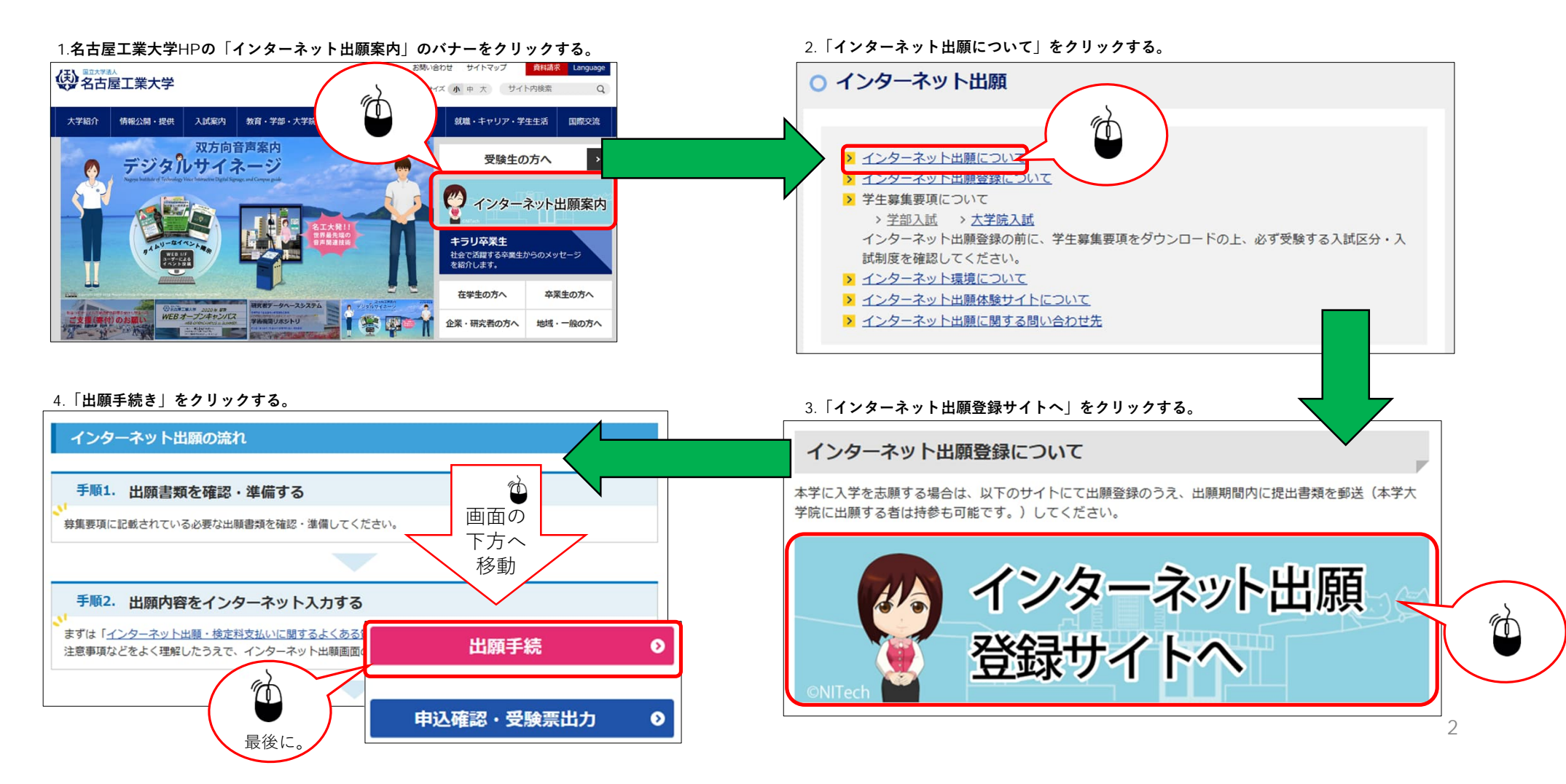

## STEP.1 試験区分の選択,志望学科の選択

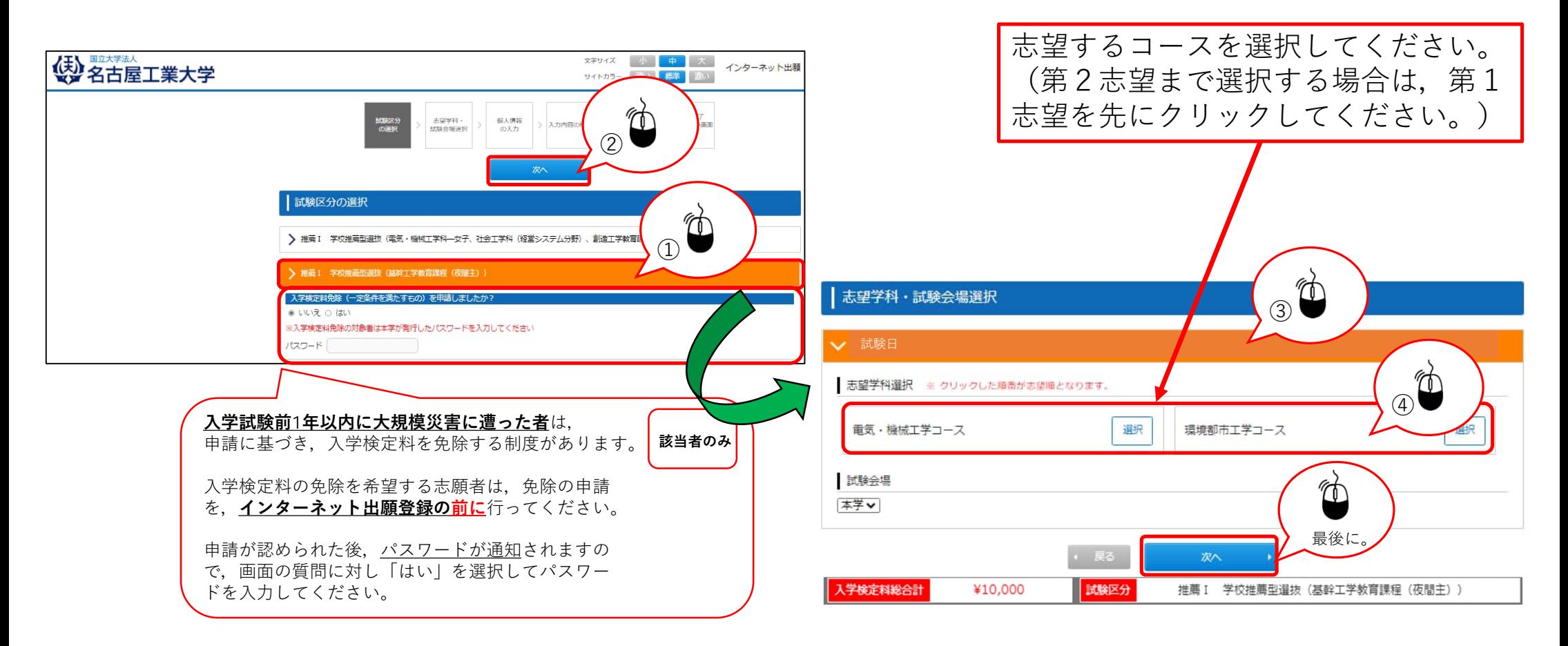

# STEP.2-1 個人情報の入力(基本情報)

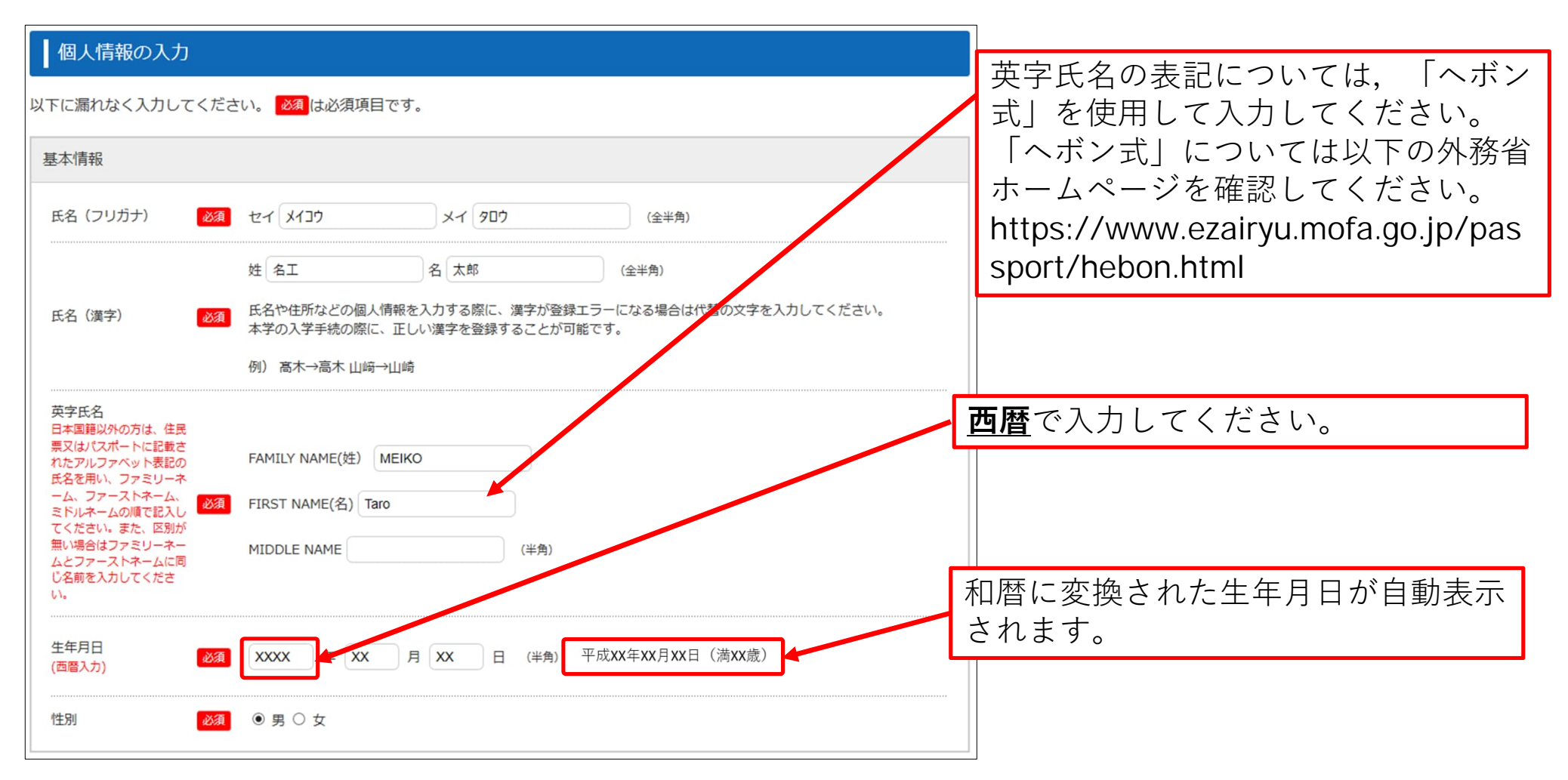

4

# STEP.2-2 個人情報の入力(本人の受信場所)

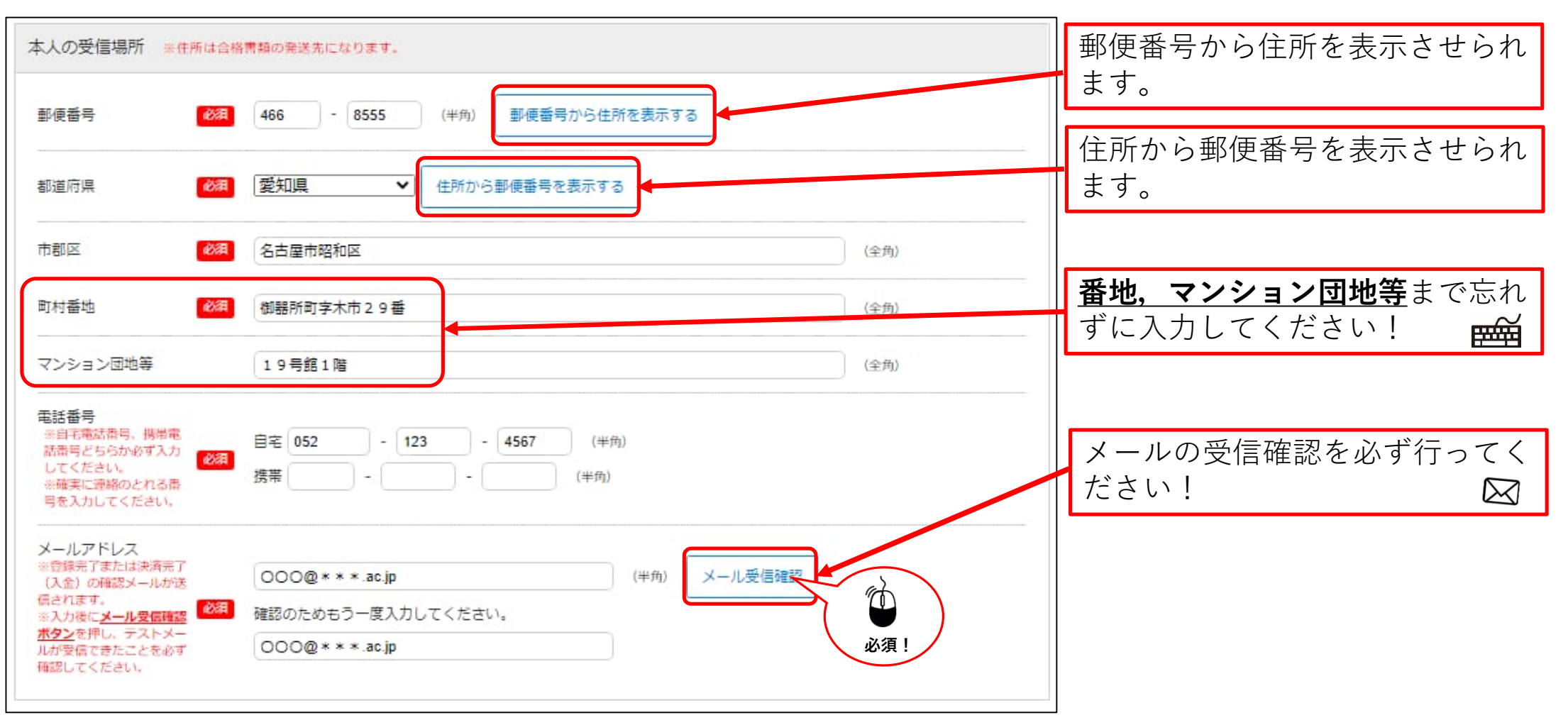

# STEP.2-3 個人情報の入力(その他連絡先(父母等・国内))

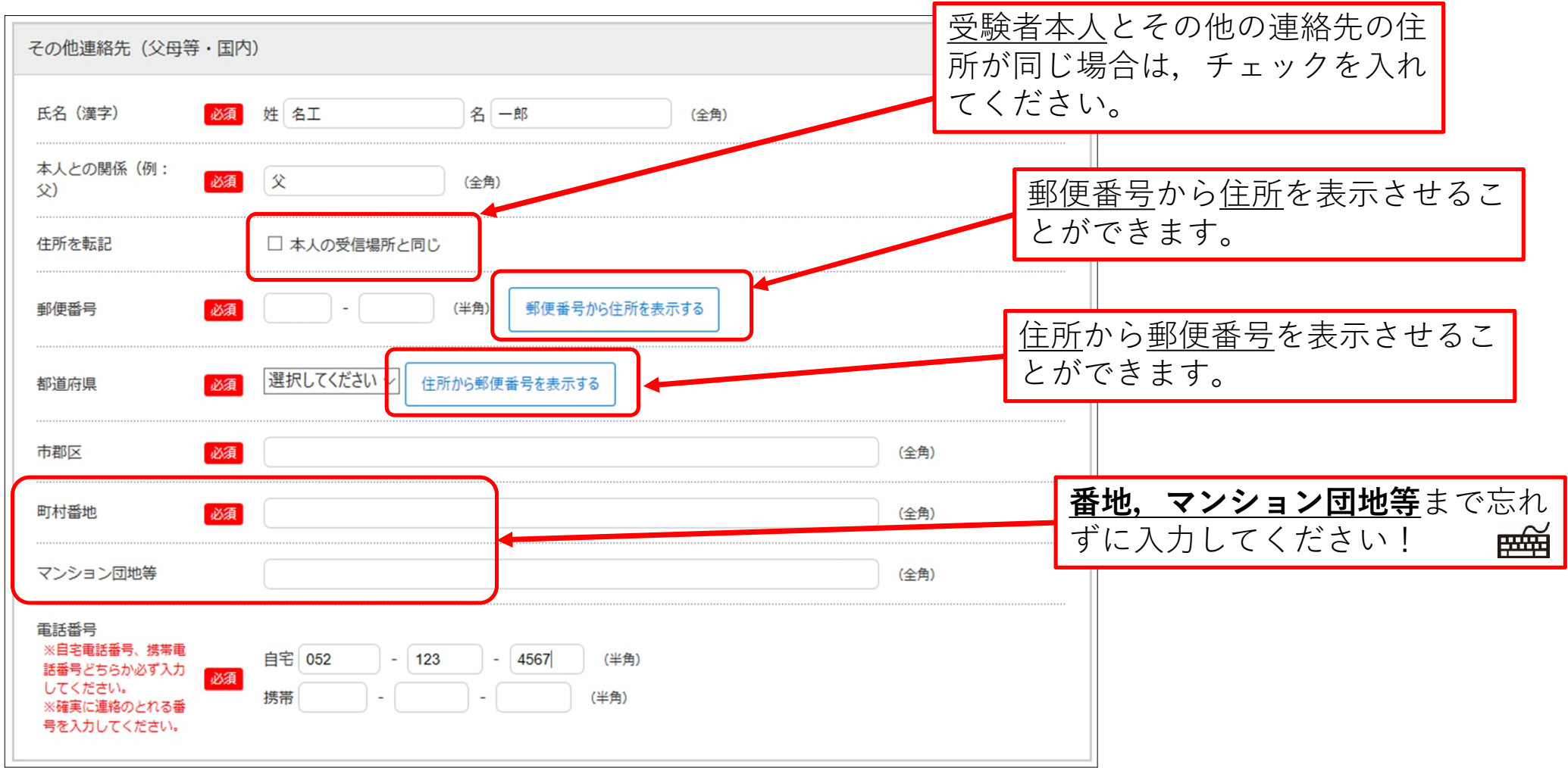

# STEP.2-4 個人情報の入力(出身学校,出身国等)

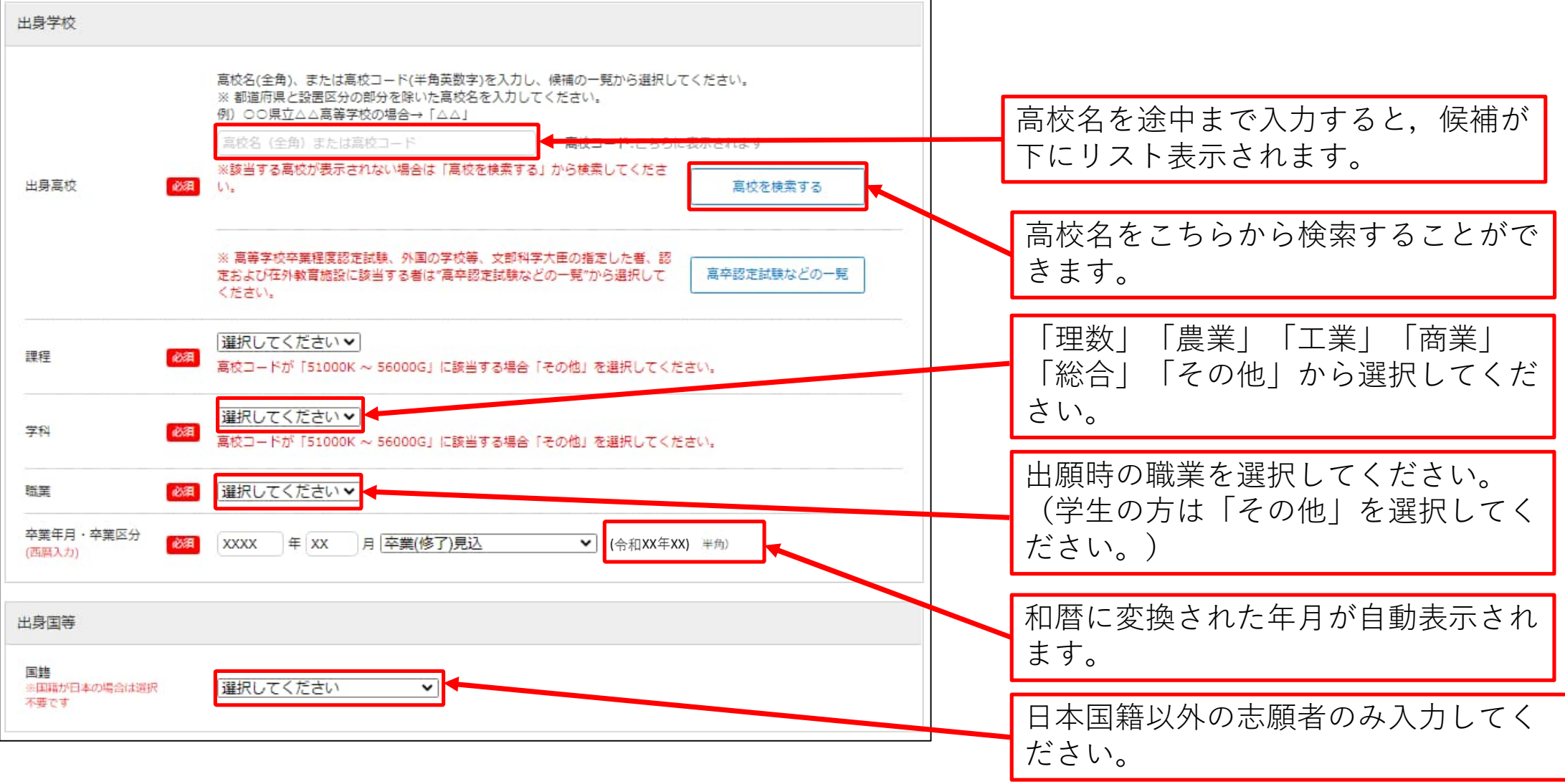

### STEP.2-5 個人情報の入力 (その他)

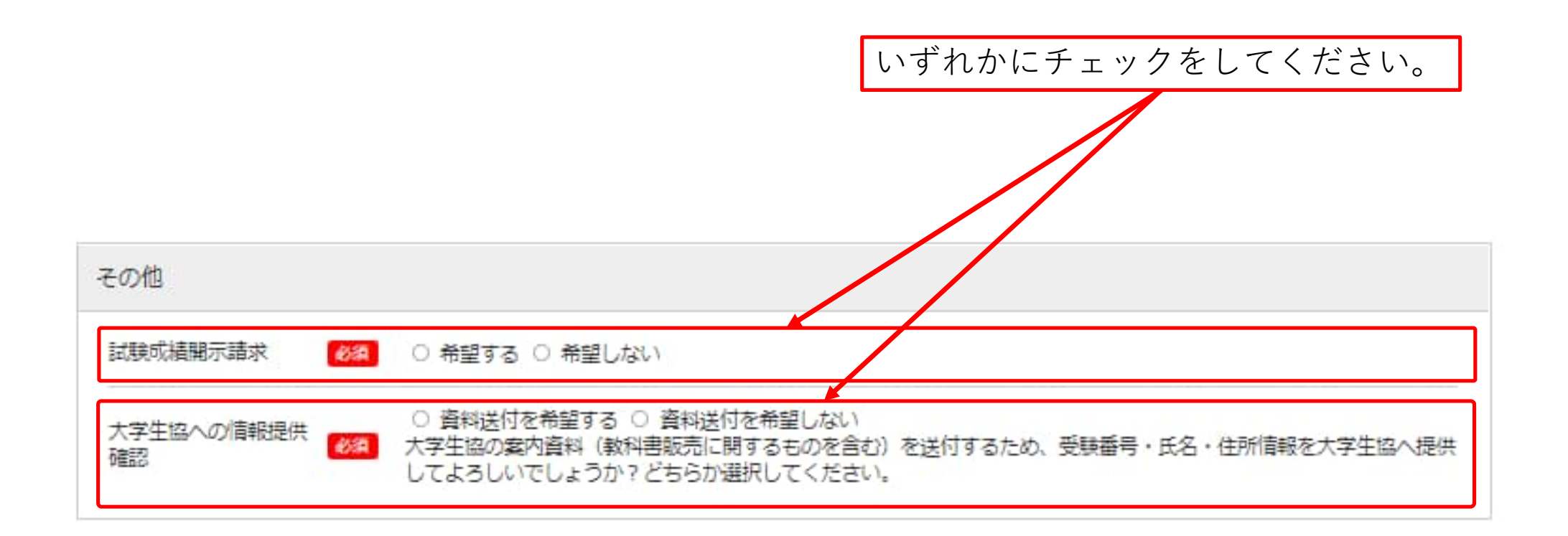

#### STEP.2-6 個人情報の入力(エントリーカード)

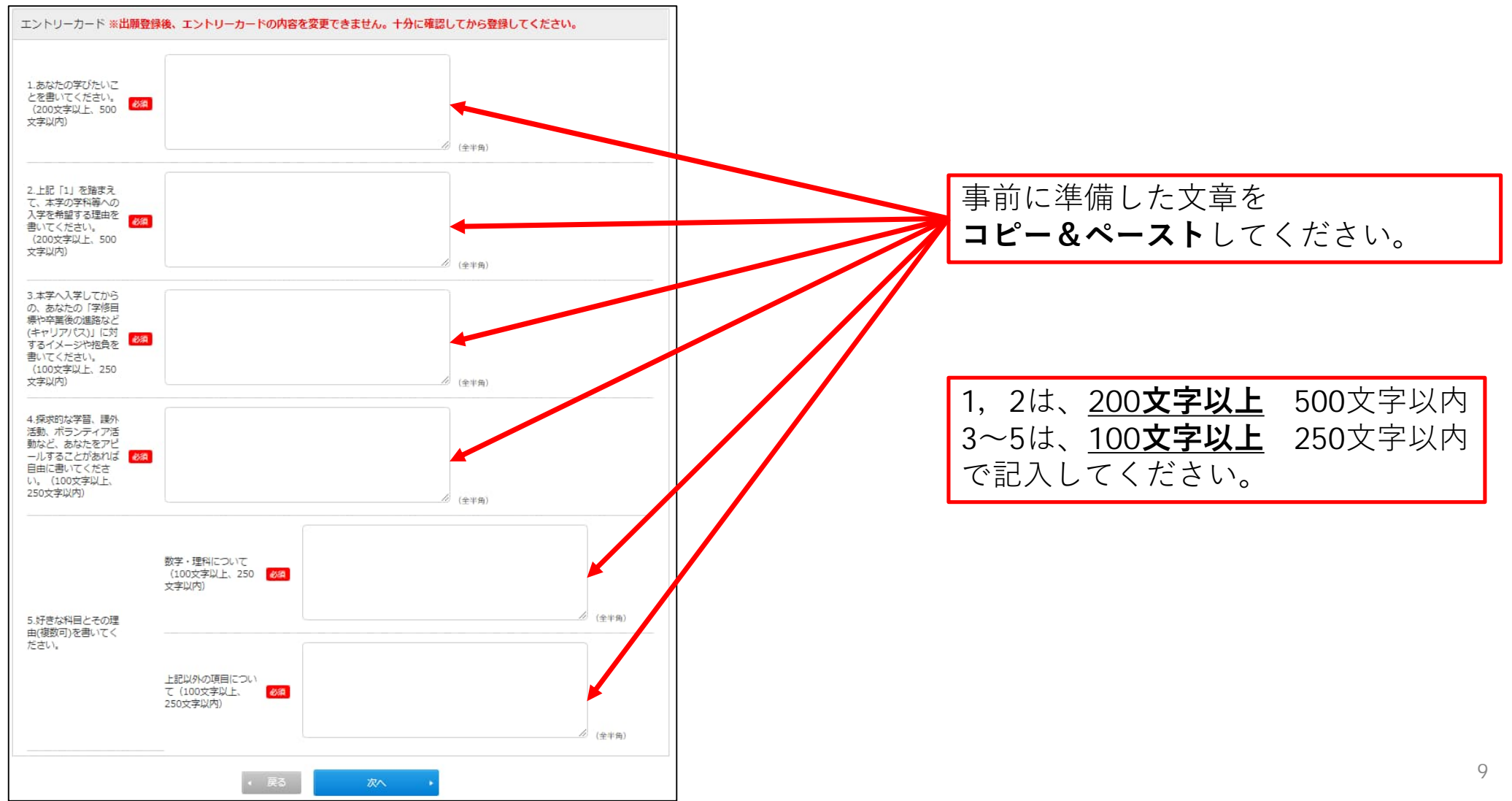

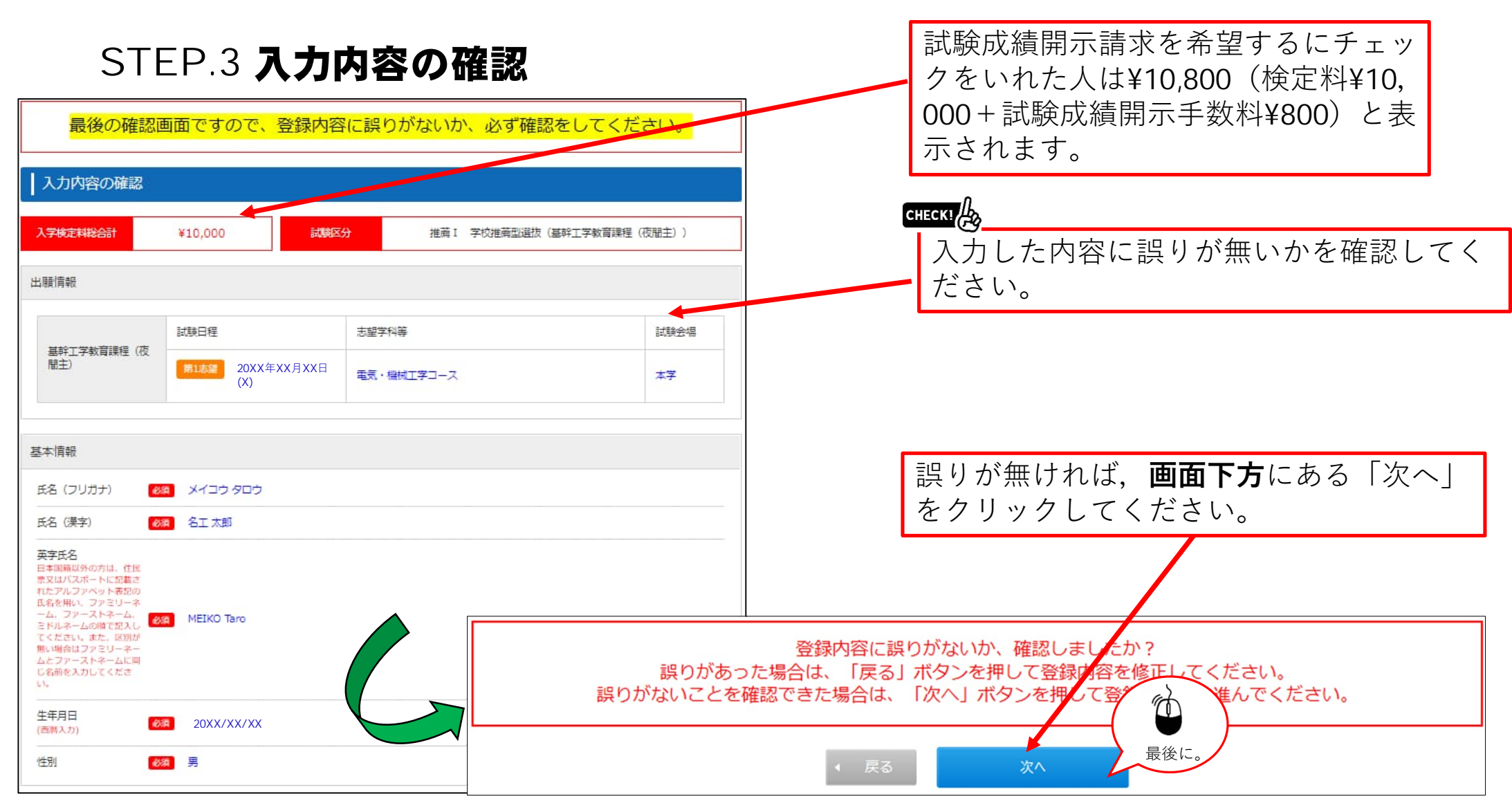

# STEP.4 お支払い方法確認

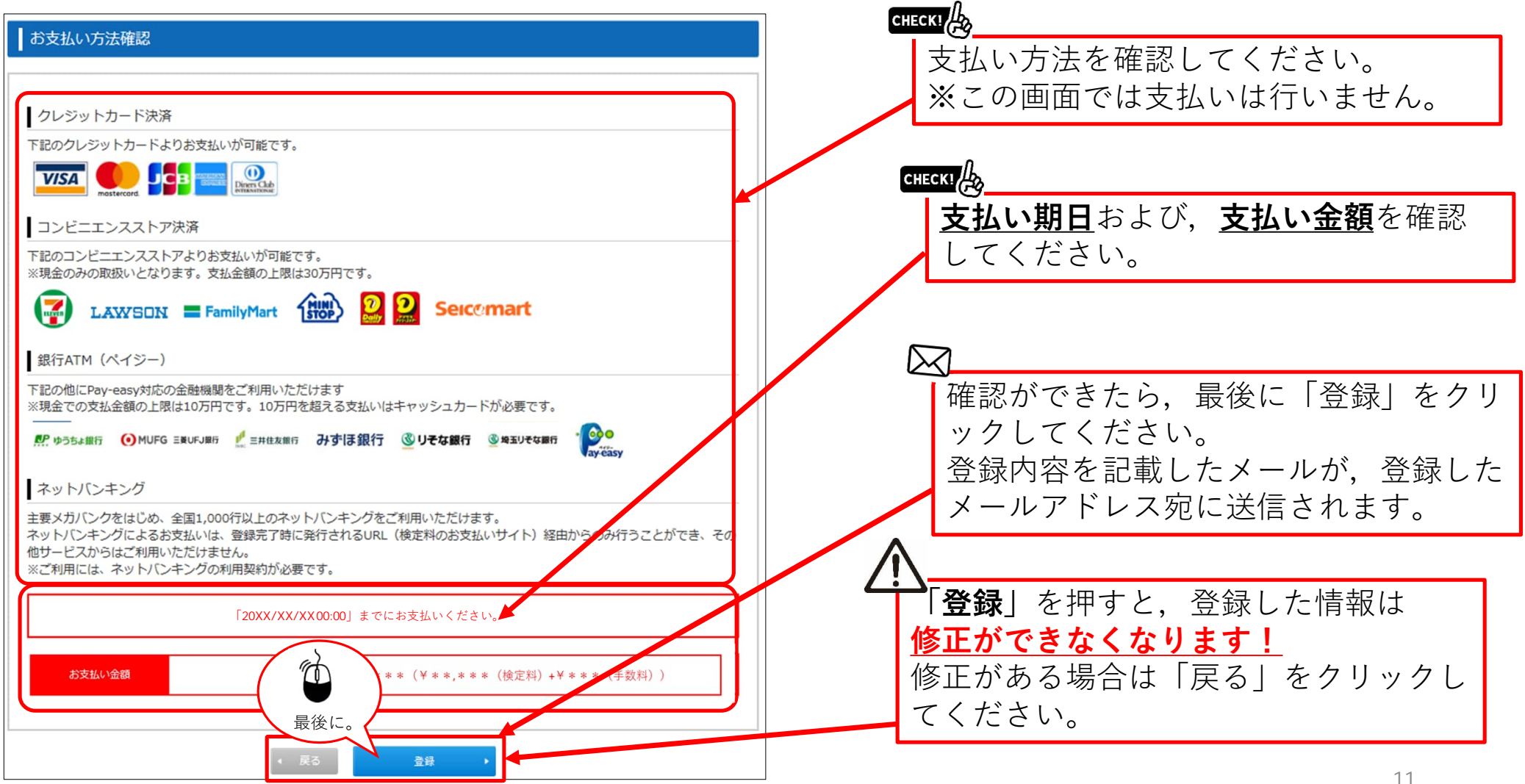

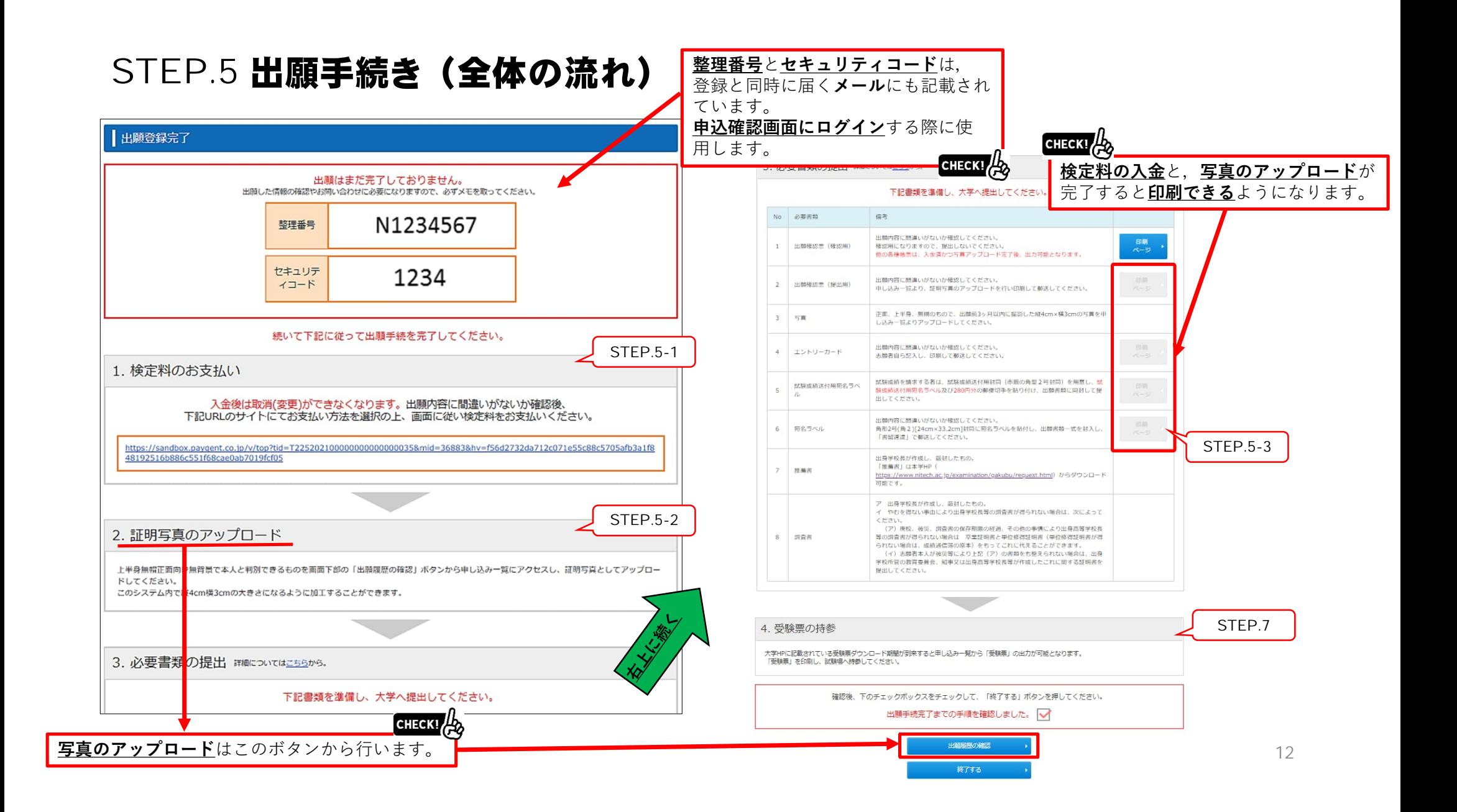

# STEP.5-1 出願手続き(検定料支払い番号の取得)セブンイレブンの場合

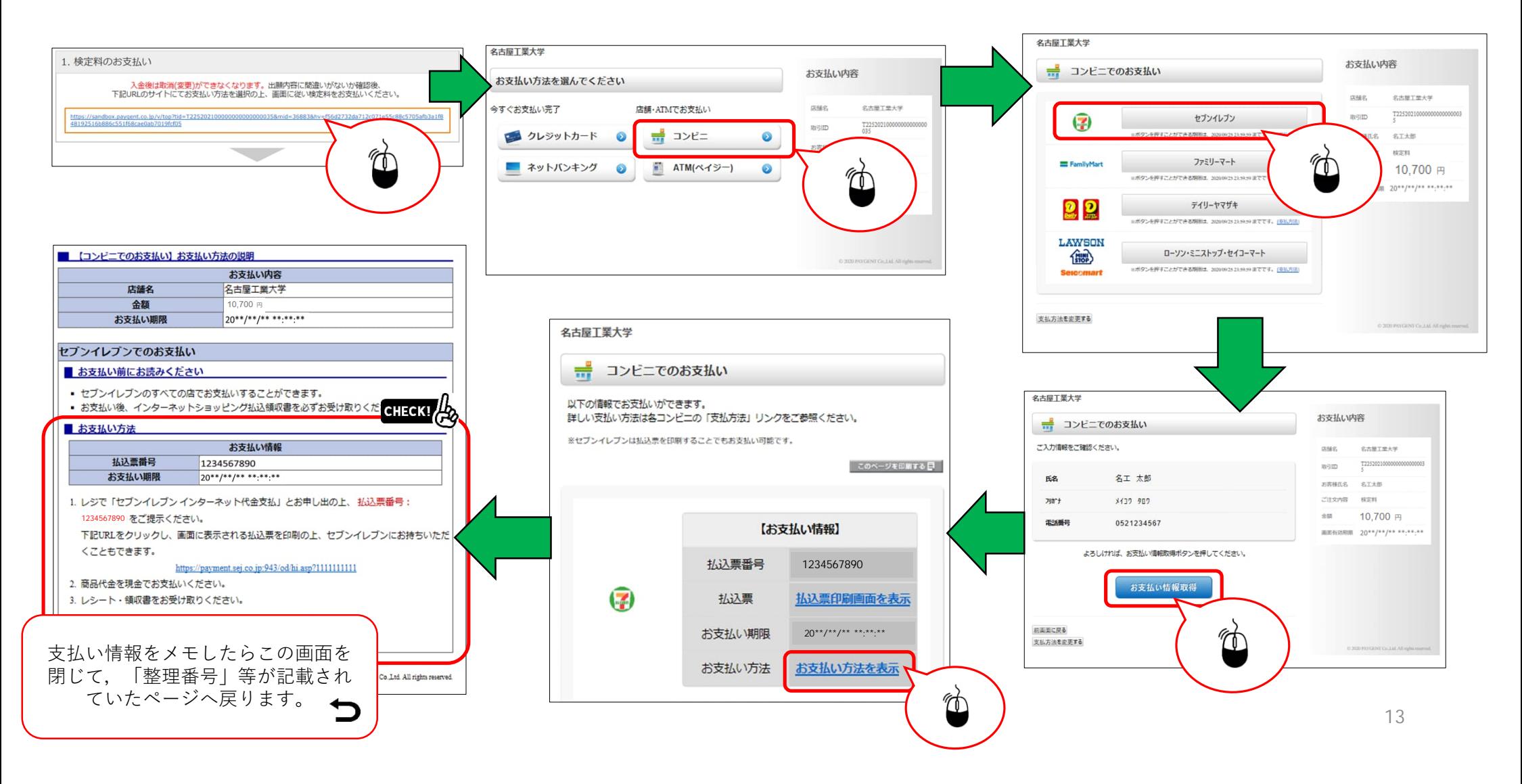

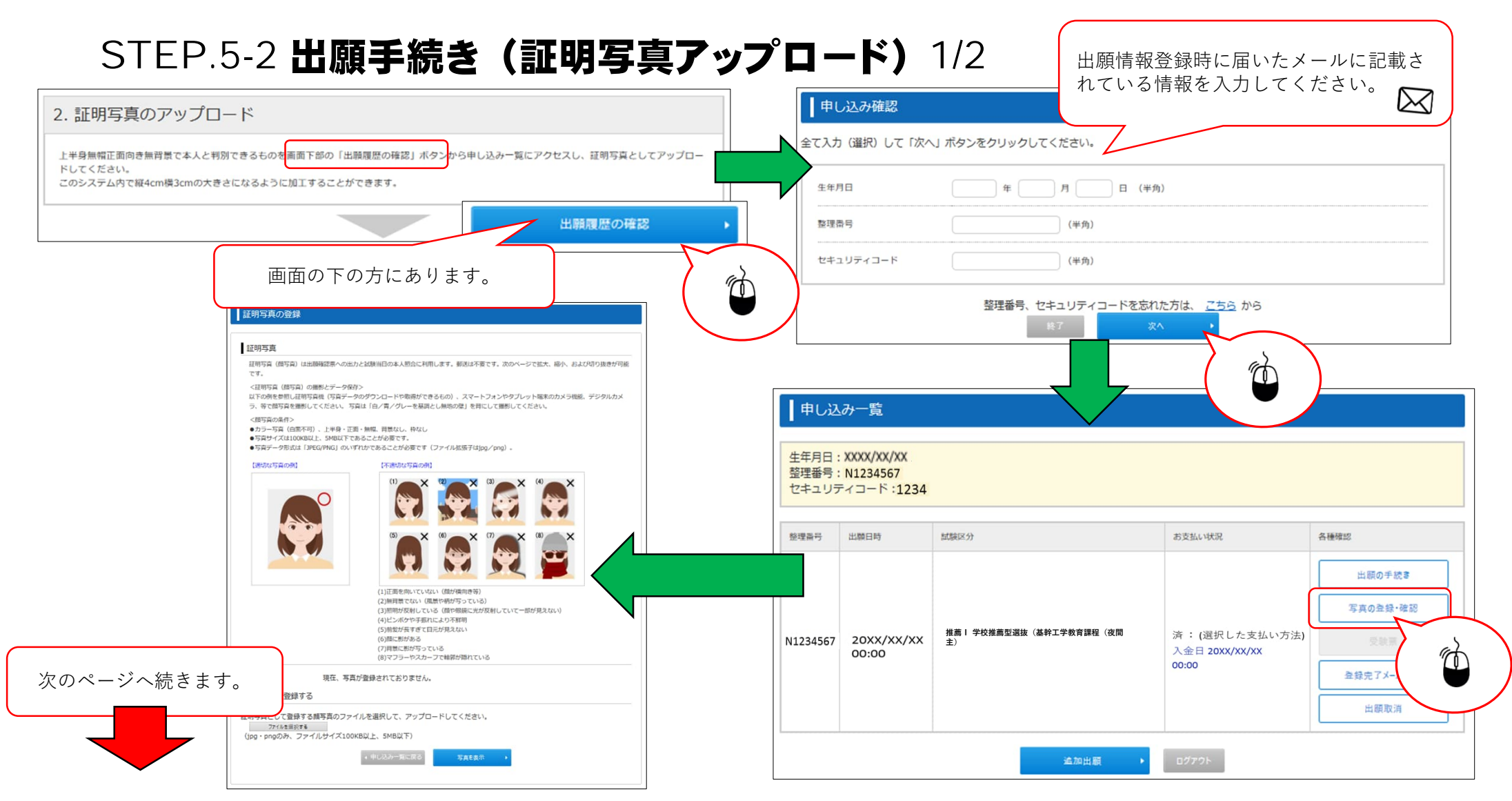

# STEP.5-2 出願手続き (証明写真アップロード) 2/2

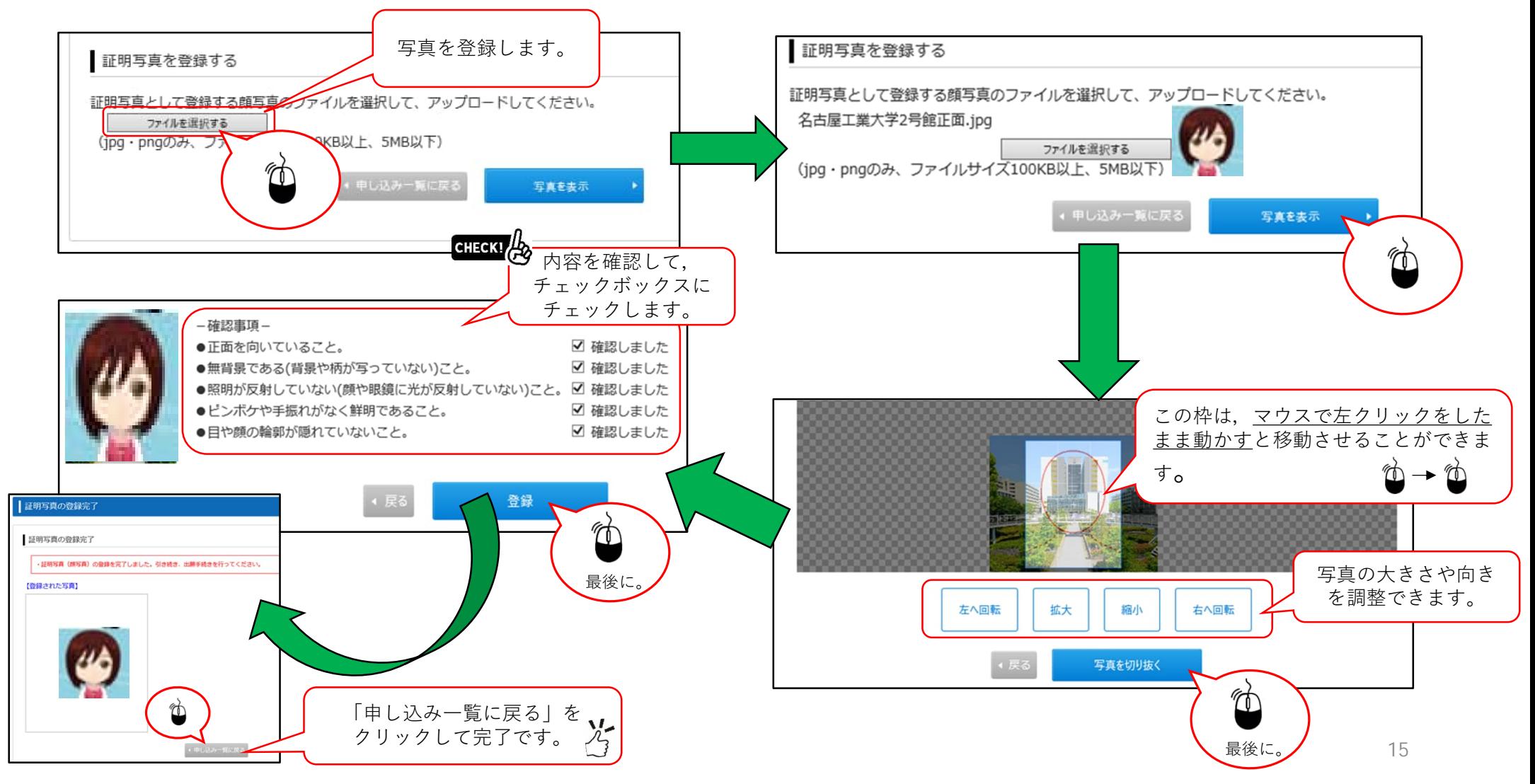

#### STEP.5-3 必要書類の印刷 1/2 ■甲し込み一覧 生年月日: XXXX/XX/XX 整理番号 N1234567 セキュリティコード:1234 整理番号 出願日時 MARK 9 お支払い状況 各種確認 出願の手読き 写真の登録・確認  $\phi$ 済:(選択した支払い方法) **推薦Ⅰ 学校推薦型選抜(基幹⼯学教育課程(夜間 主)** N1234567 20XX/XX/XX 入金日 20XX/XX/XX 00:00 00:00 登録完了メール再送 出願取消  $09796$ 追加出願 この部分を表示させます。 次のページへ続きます。

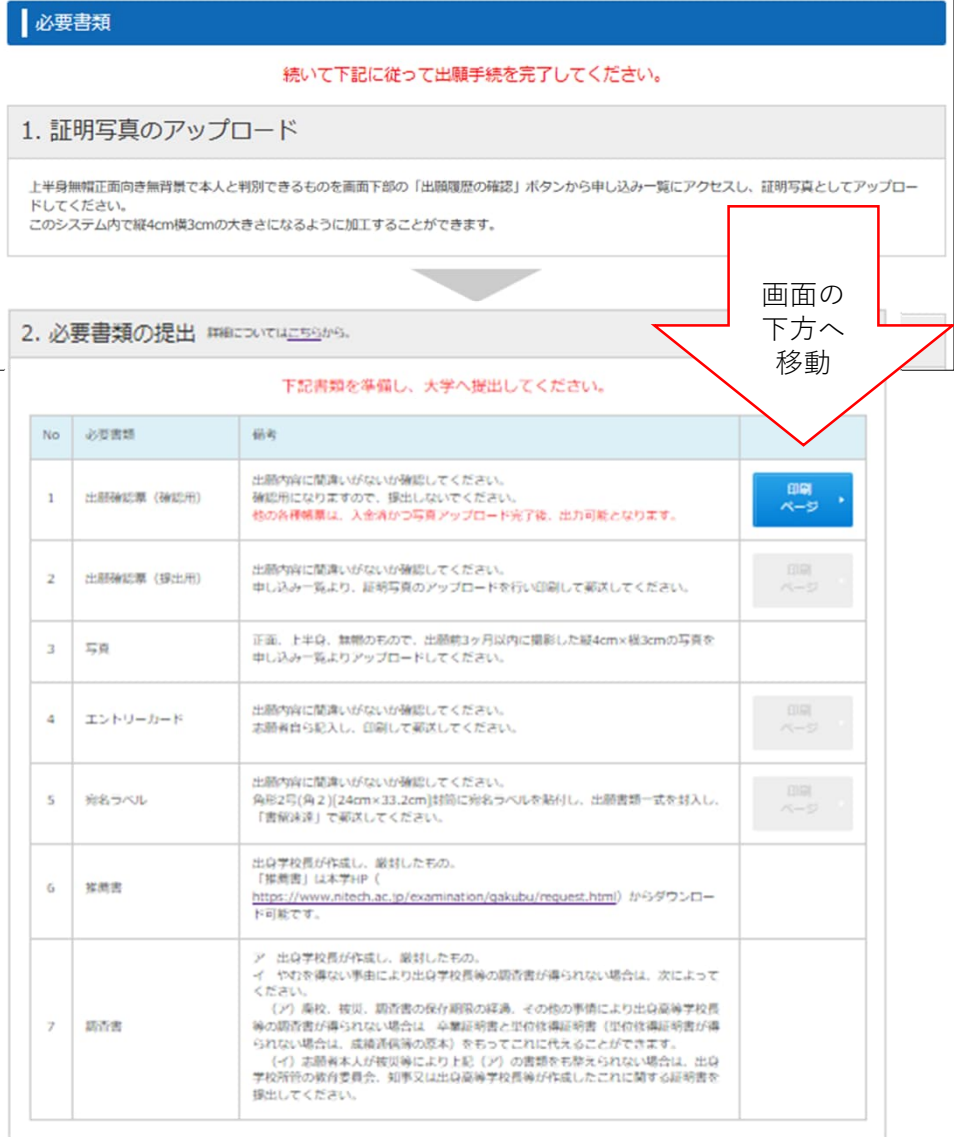

## STEP.5-3 必要書類の印刷 2/2

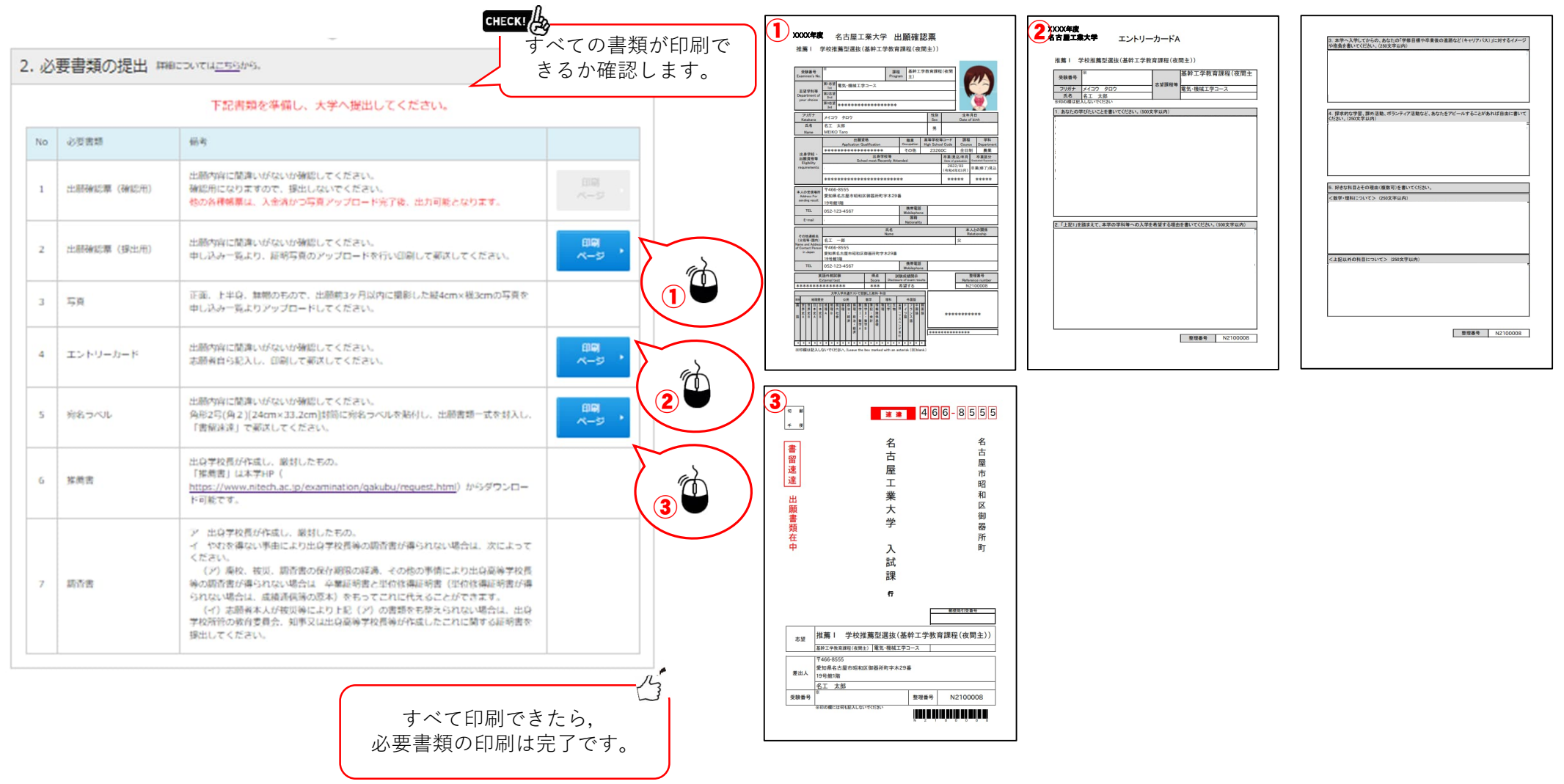

## STEP.6 出願情報登録の完了

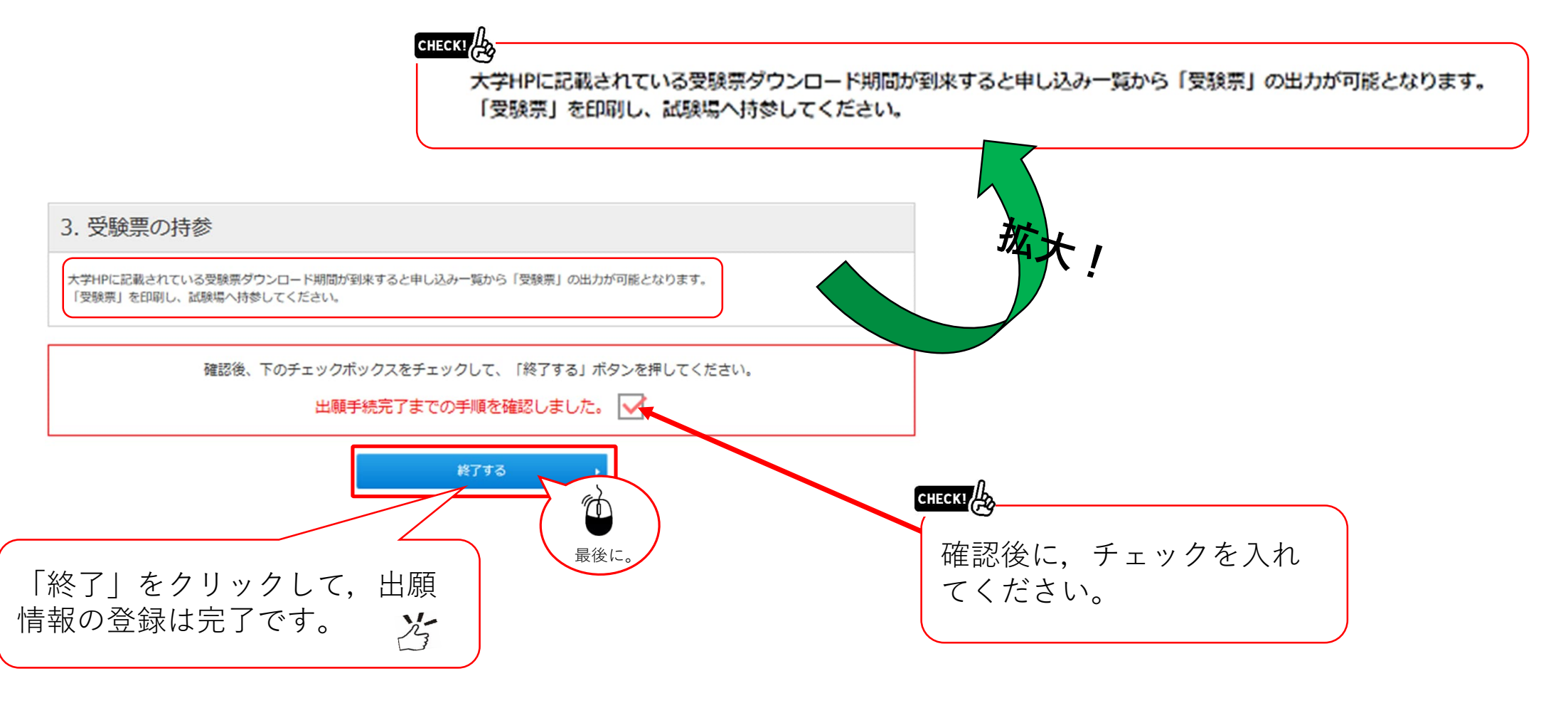

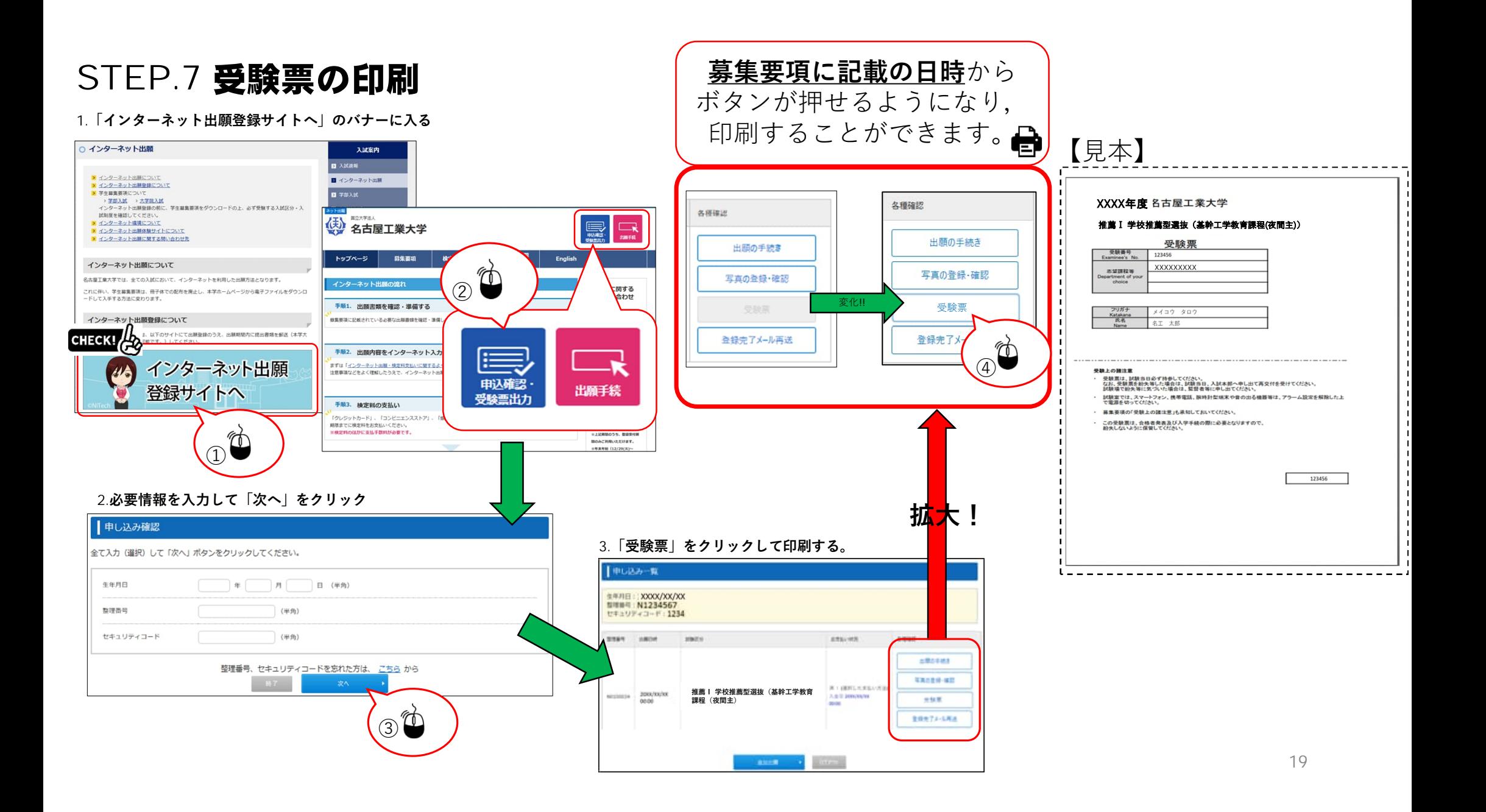